## codrive sign Quick Sheet Remote signature: dialog SMS mode

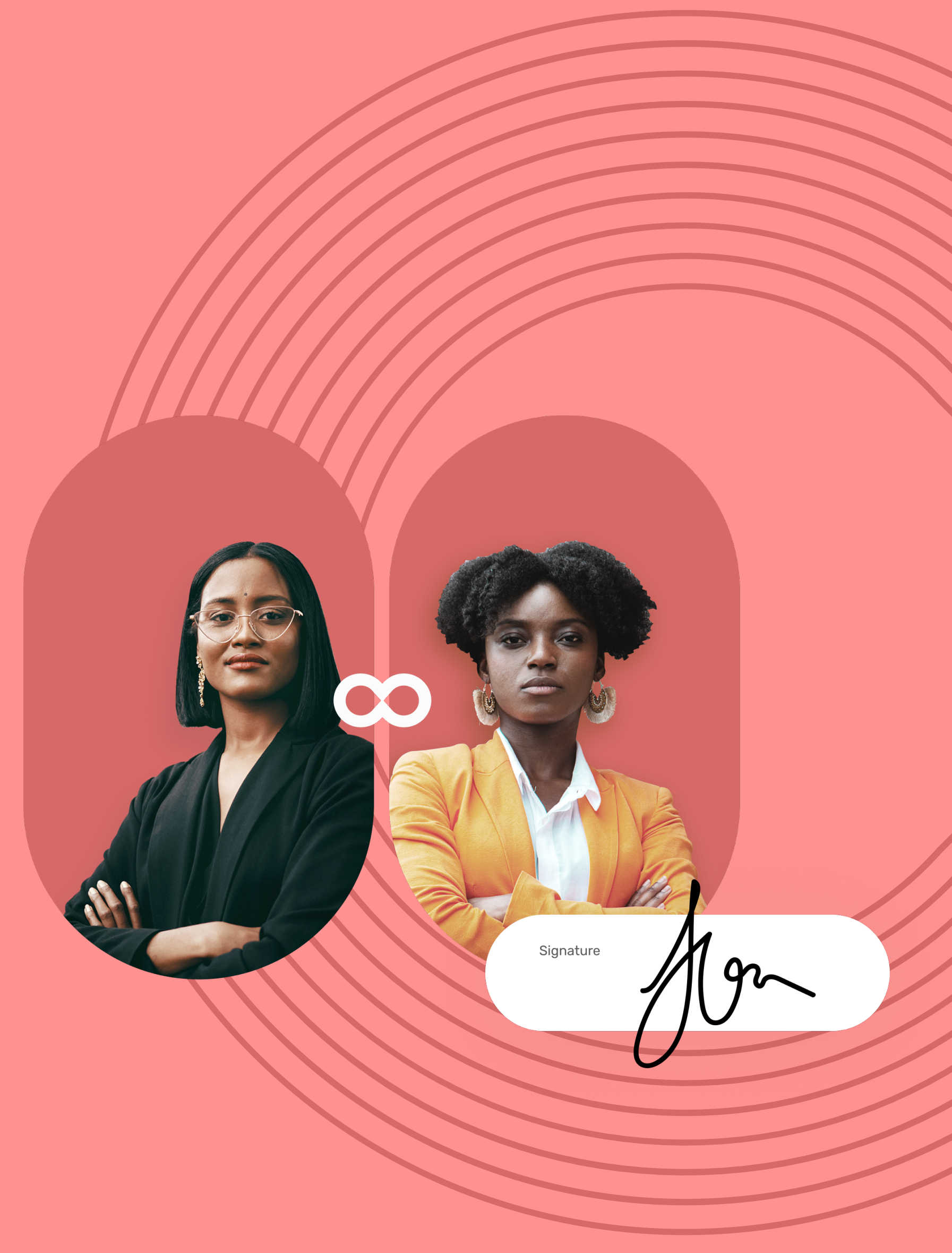

## Quick Sheet Remote signature: dialog SMS mode

Go to the contract requiring signature

You will receive an SMS **1** inviting you to sign one or more contracts.

If the sender asks you for additional information or documents, you must supply them before you can sign the contract(s).

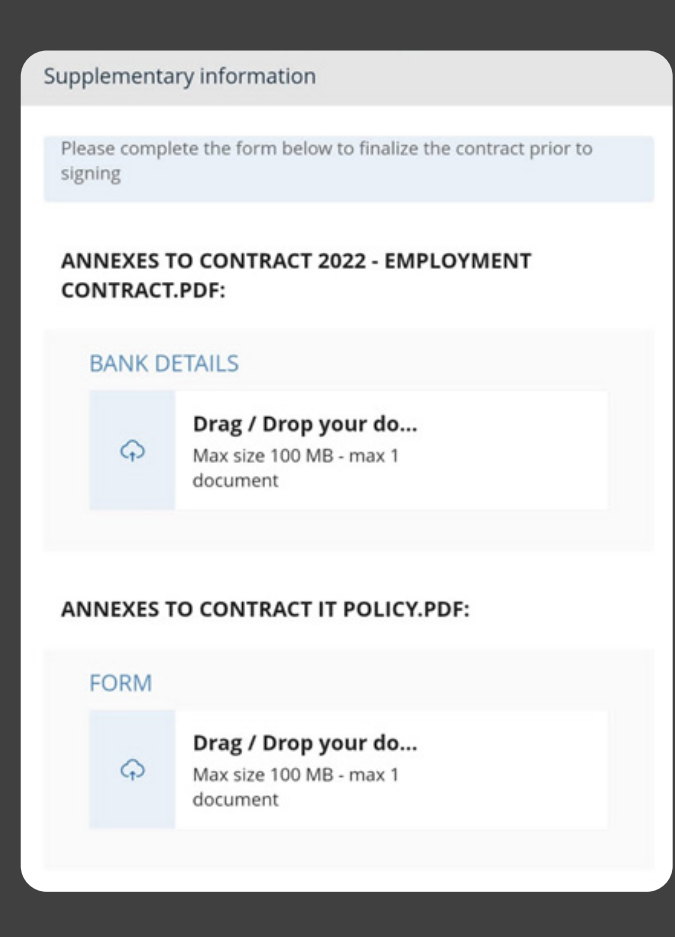

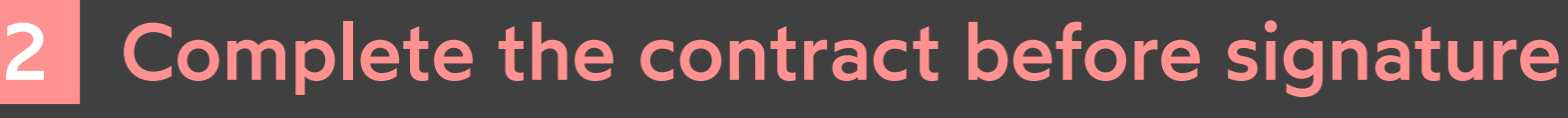

1

- 2 Tap the link in the message to view and sign the contract(s).
- Your browser opens, redirecting you to the signature **3** platform.
- Hello, Oodrive Test TW has sent you contracts for signature. Follow the link below to read them. Regards, https://s.sig.legal/07k5hua

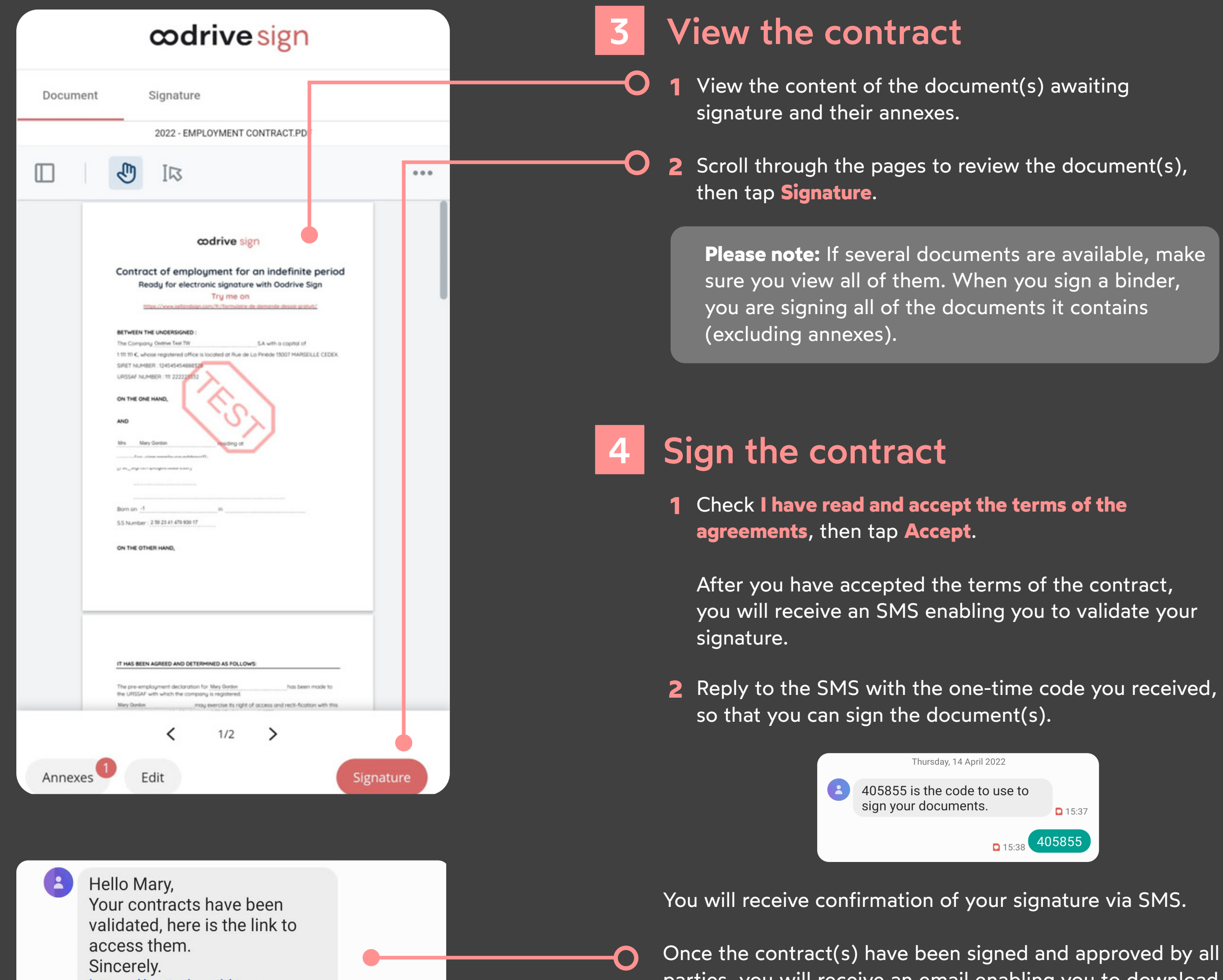

□ 15:38

https://s.sig.legal/1maggvm

## codrive sign

Once the contract(s) have been signed and approved by all parties, you will receive an email enabling you to download their final versions and their associated annexes.

 $15:37$ 

405855

 $215:38$ 

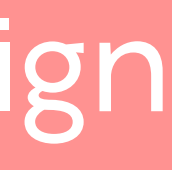

To do so, complete the required information and upload the required annexes, then tap **Save** to go on to the next step.

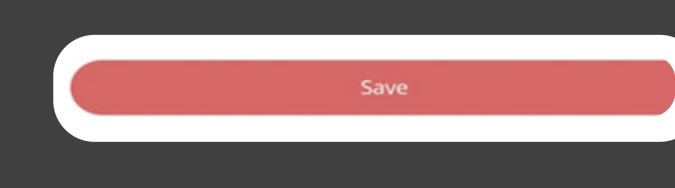